#### GUÍA BÁSICA

## **Crear un gif animado: El caso Picasion**

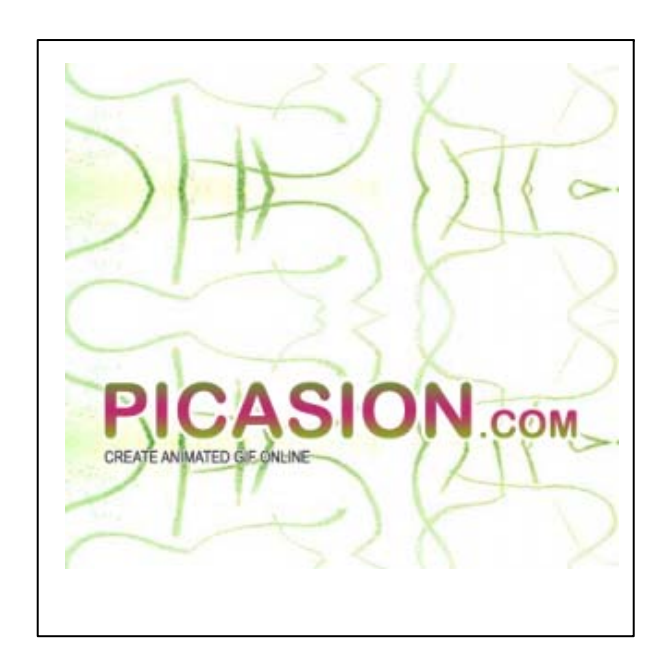

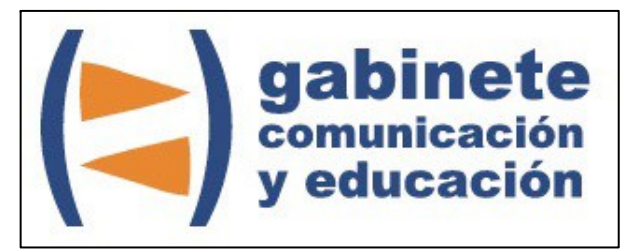

DEPARTAMENTO DE PERIODISMO Y DE CIENCIAS DE LA COMUNICACIÓN **Universitat Autònoma de Barcelona**

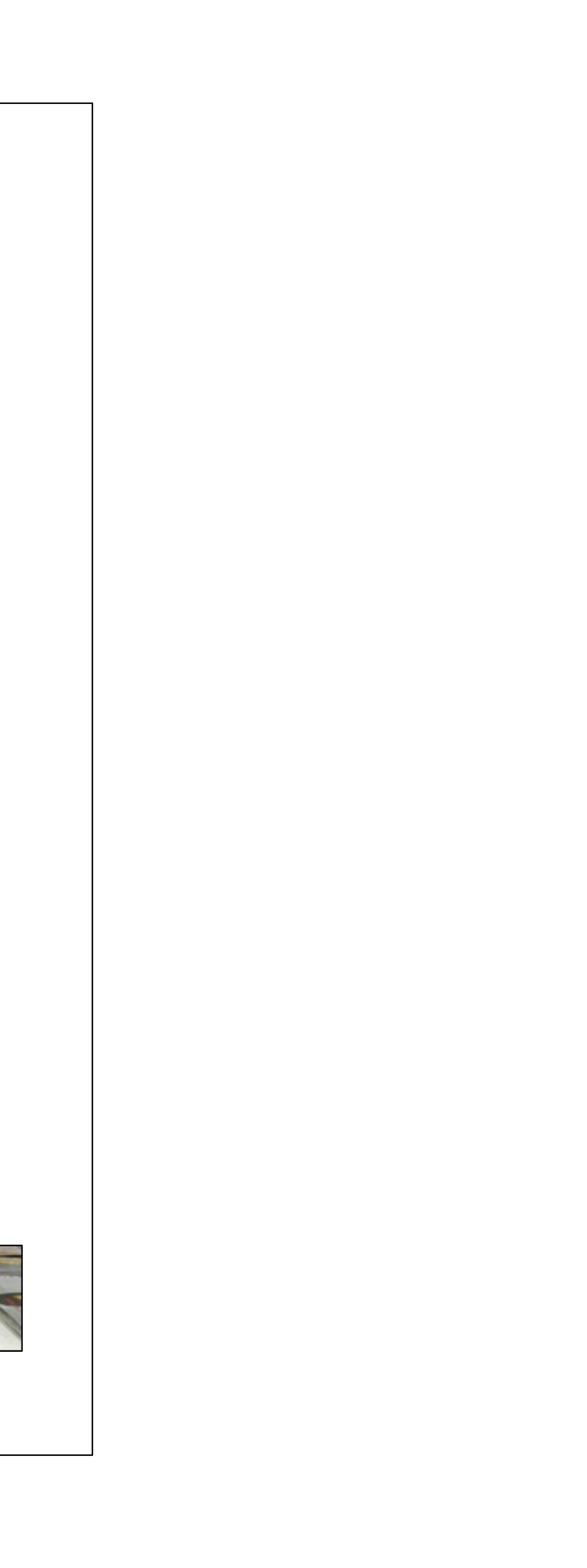

#### **DIRECCIÓN EDITORIAL**

José Manuel Pérez Tornero Santiago Tejedor Calvo

#### **REDACCIÓN**

Marga Camps Laia Teruel Mena Irina García Montero Mireia Sanz Estapé

**EDICIÓN**

Ana Bravo Mejía

www.ga[binetecomunicacionyeducacion.com](http://www.gabinetecomunicacionyeducacion.com/)

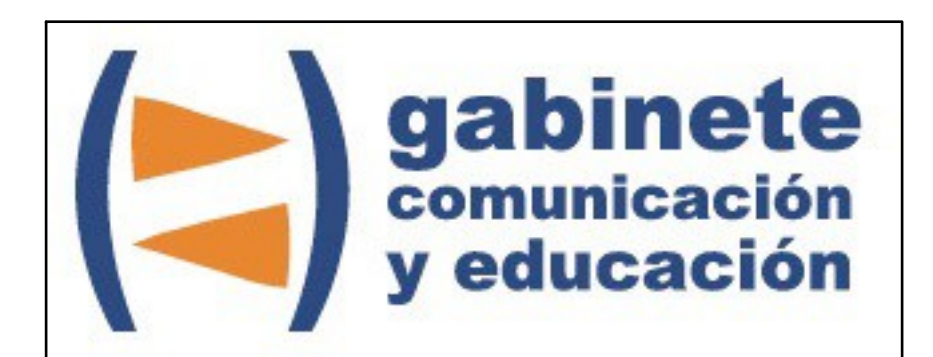

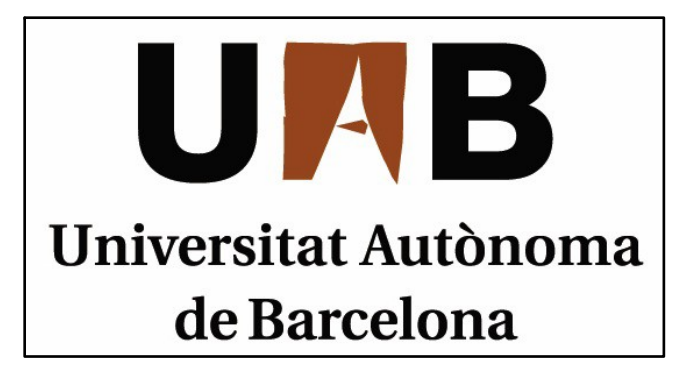

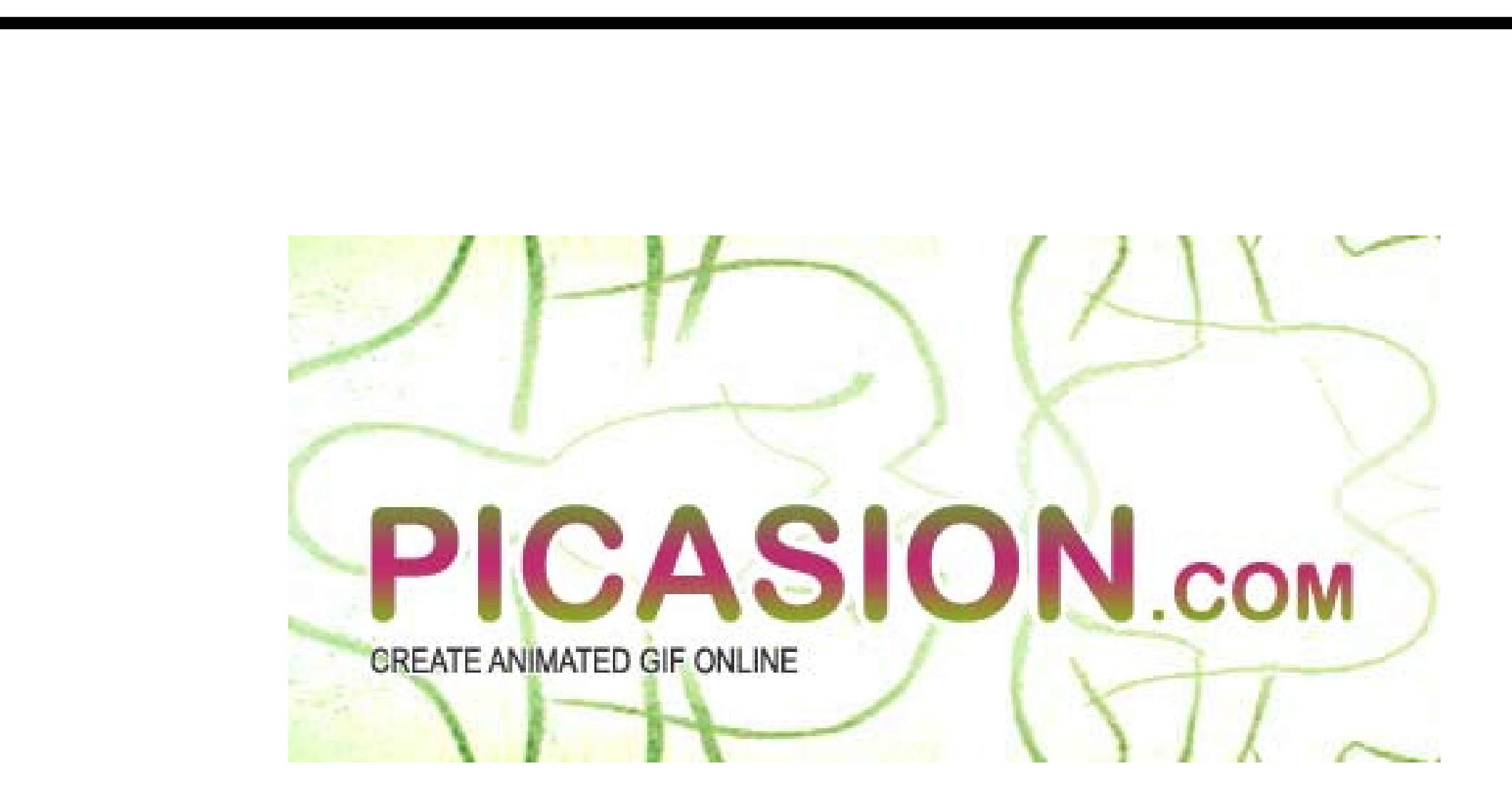

Bienvenidos y bienvenidas <sup>a</sup> la guía básica sobre Picasion, sencilla aplicación con la que crear un avatar o un gif animado. Una herramienta esencial para el periodismo. Este material forma parte de una colección de tutoriales editados por el Gabinete de Comunicación y Educación con el objetivo de conocer herramientas 2.0 para el comunicador.

Marta está inscrita en un foro pero no tiene ningún avatar ni gif animado que usar como firma de sus aportaciones así que va <sup>a</sup> intentar crear uno de forma sencilla.

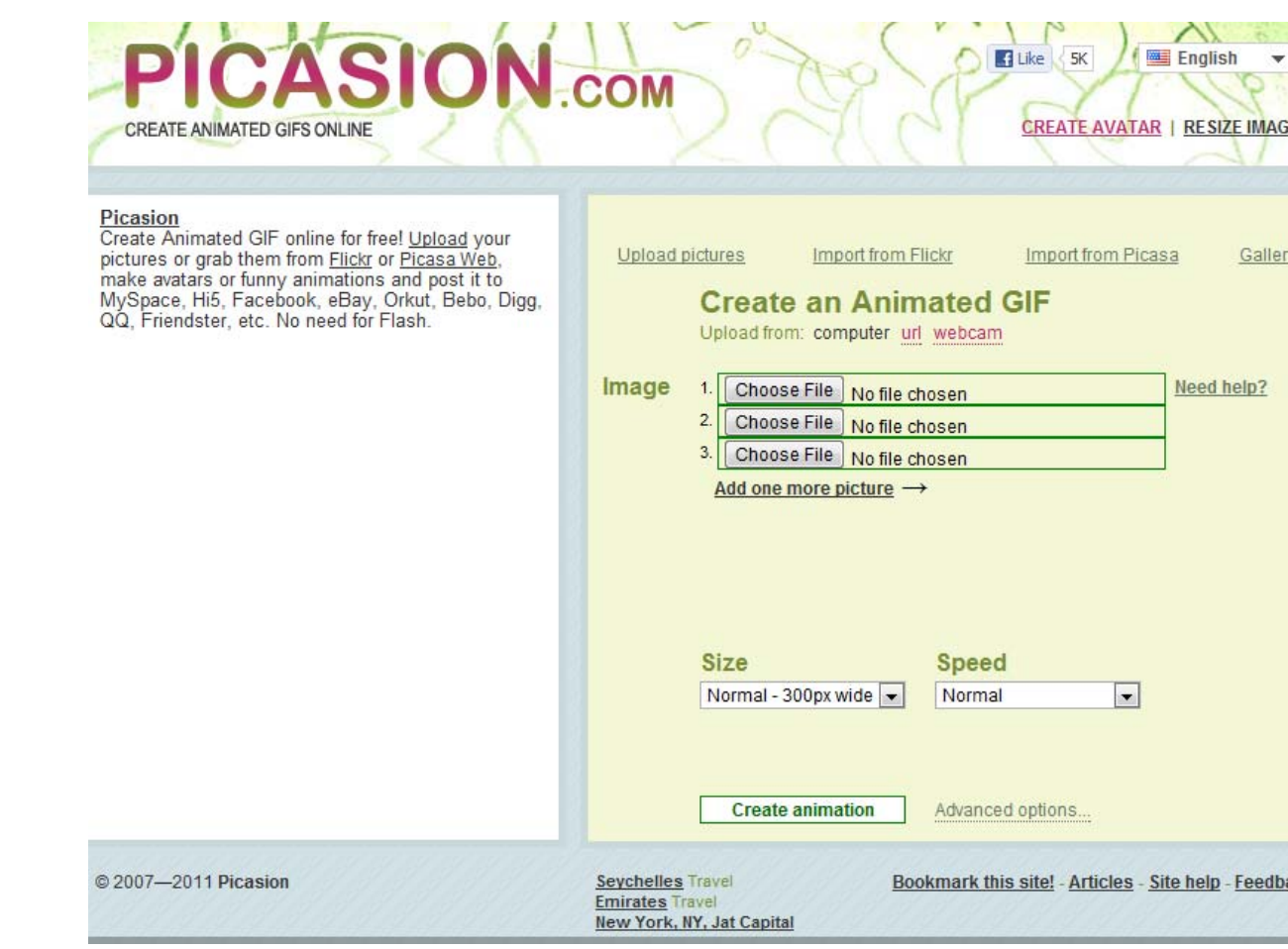

### **¿QUÉ ES PICASION?**

Picasion es una página web que te permite crear un avatar <sup>o</sup> un gif animado on‐ line y en unos simples pasos que no te llevarán mucho tiempo. Podrás crear imágenes en movimiento en diferentes velocidades y con un máximo de 10 fotos <sup>o</sup> dibujos que podrás subir <sup>a</sup> una web <sup>o</sup> agregar <sup>a</sup> un blog.

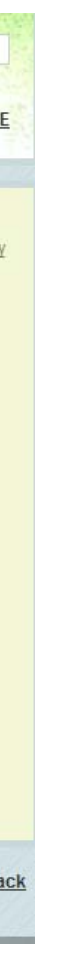

#### CAPÍTULO 1

# **Crear un gif animado**

#### **Paso a paso**

- 1. Conocer la web
- 2. Agregar las imágenes
- 3. Más opciones

4. Importar

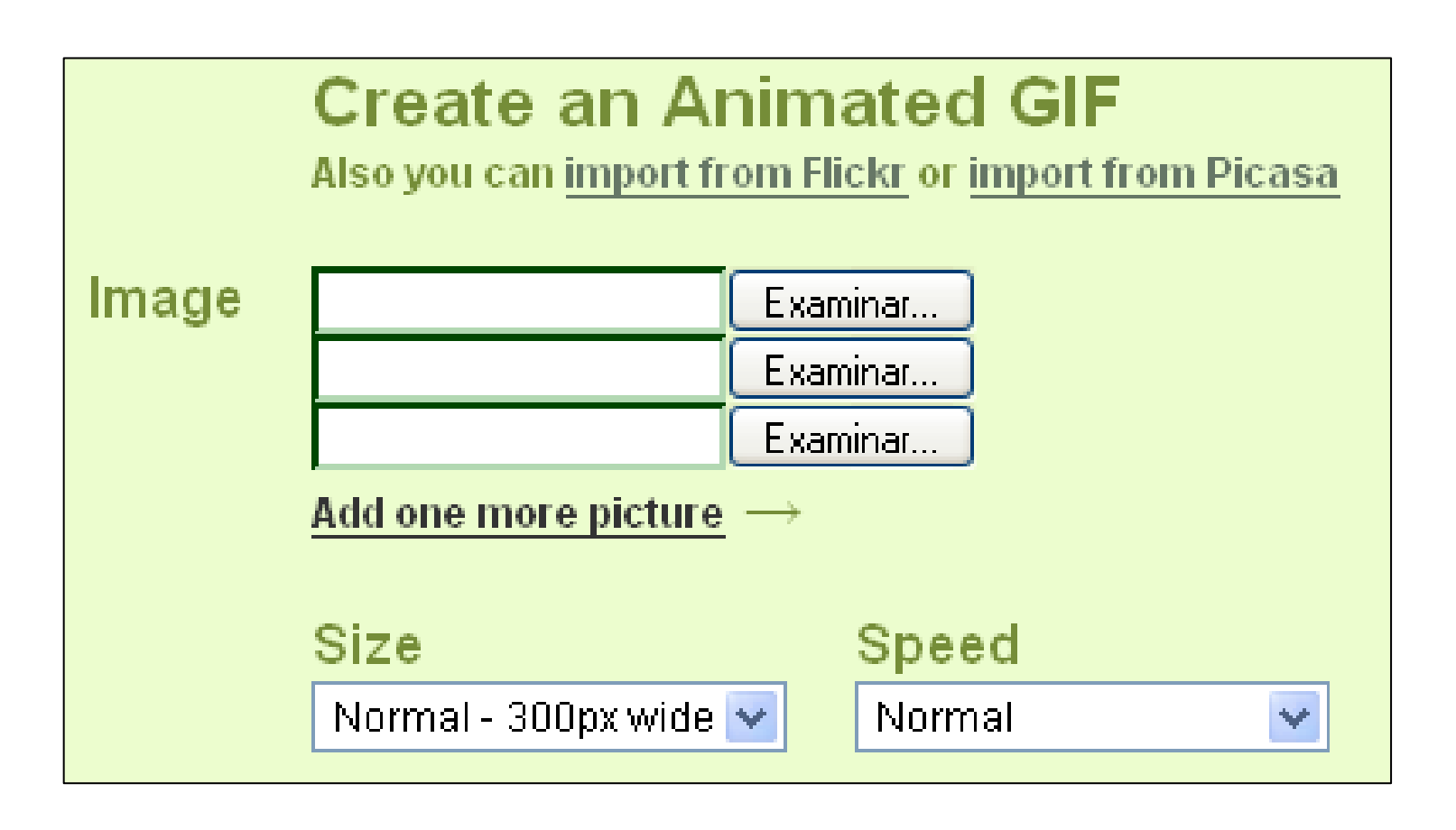

*Podemos dar un toque diferente <sup>a</sup> nuestra firma <sup>o</sup> blog con una imagen sencilla en movimiento.*

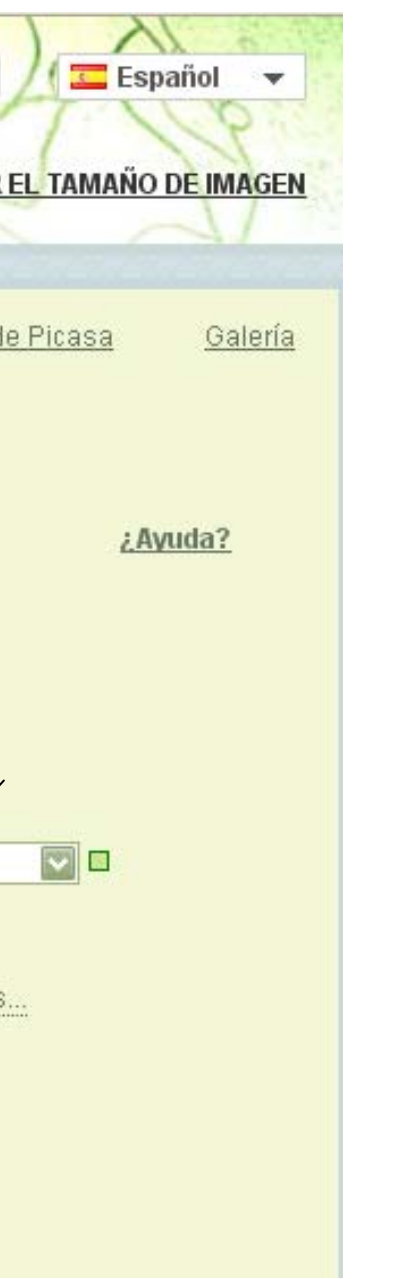

#### **CONOCER LA WEB**

Los elementos de la página web son muy fáciles de utilizar. Veamos cuales son.

Ésta es la página de inicio de "Subir fotos" y la que nos permite crear una animación. Así como creemos nuestra animación iremos viendo la funcionalidad de cada apartado. En "imagen" agregamos las que usaremos para construir nuestro gif ya sean fotos o dibujos. El tamaño y la velocidad nos permiten escoger los píxeles que tendrá y el ritmo con el que pasará de una imagen a otra.

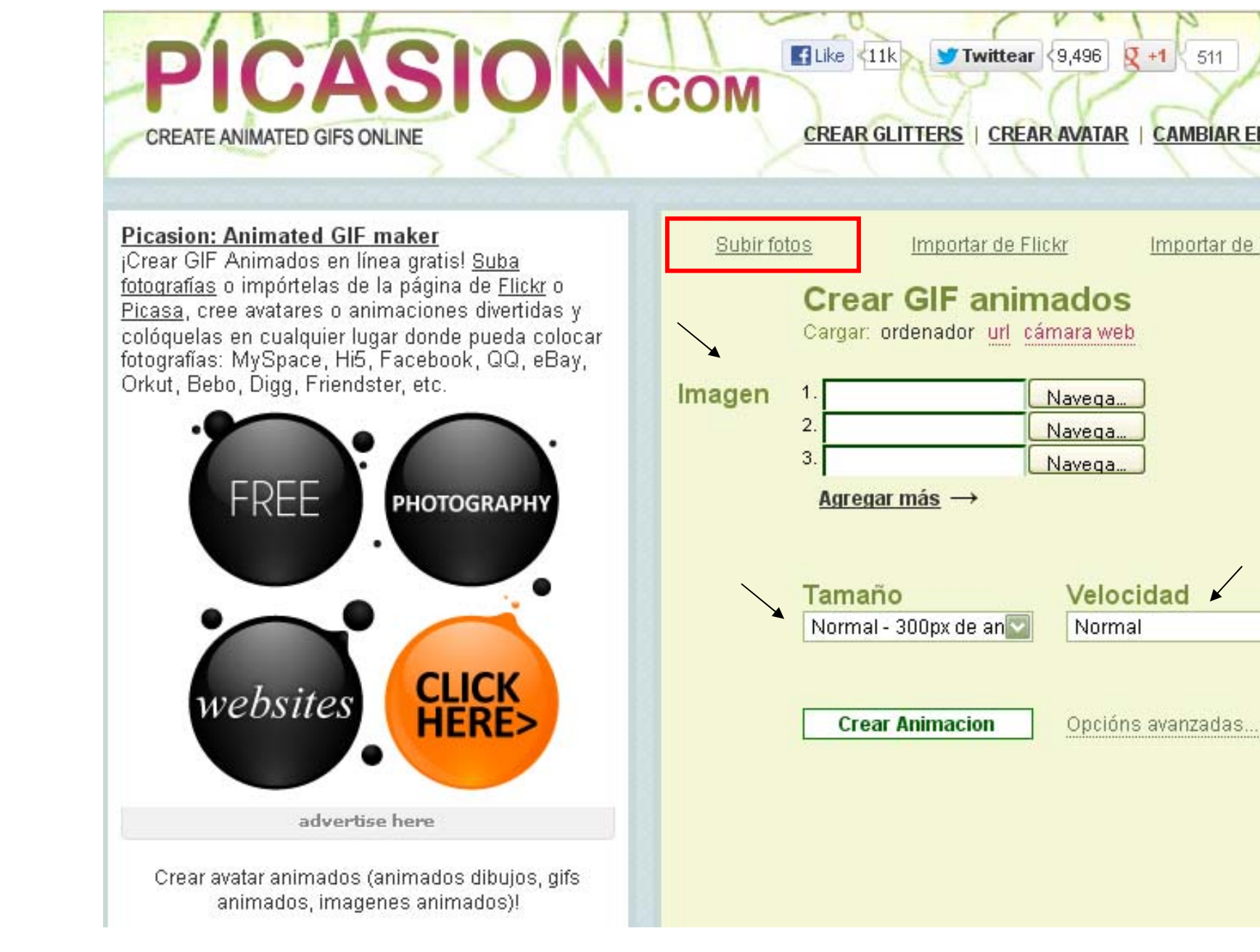

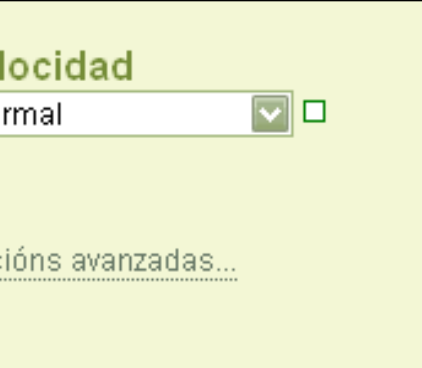

#### **AGREGAR LAS IMÁGENES**

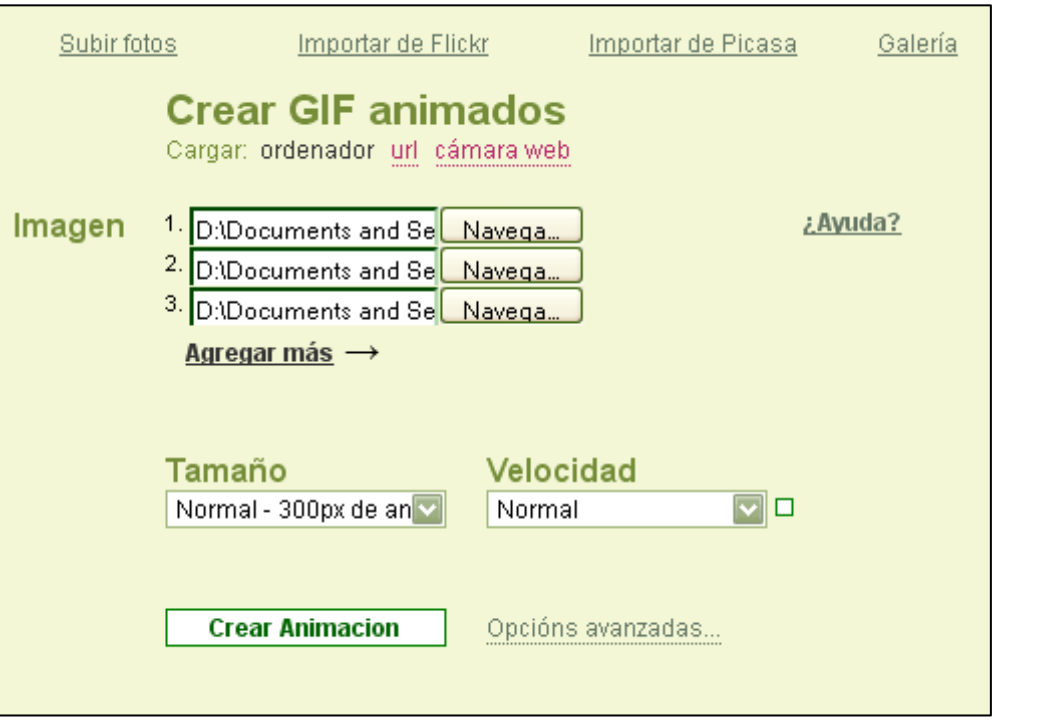

Tamaño Vel Normal - 300px de anv Nor Userpic - 100px de ancho Userpic - 125px de ancho Normal - 300px de ancho рc Grande - 400px de ancho Avanzado...

Tenemos nuestras imágenes seleccionadas pero como usamos 4, clicamos en "agregar más" para poder poner otra.

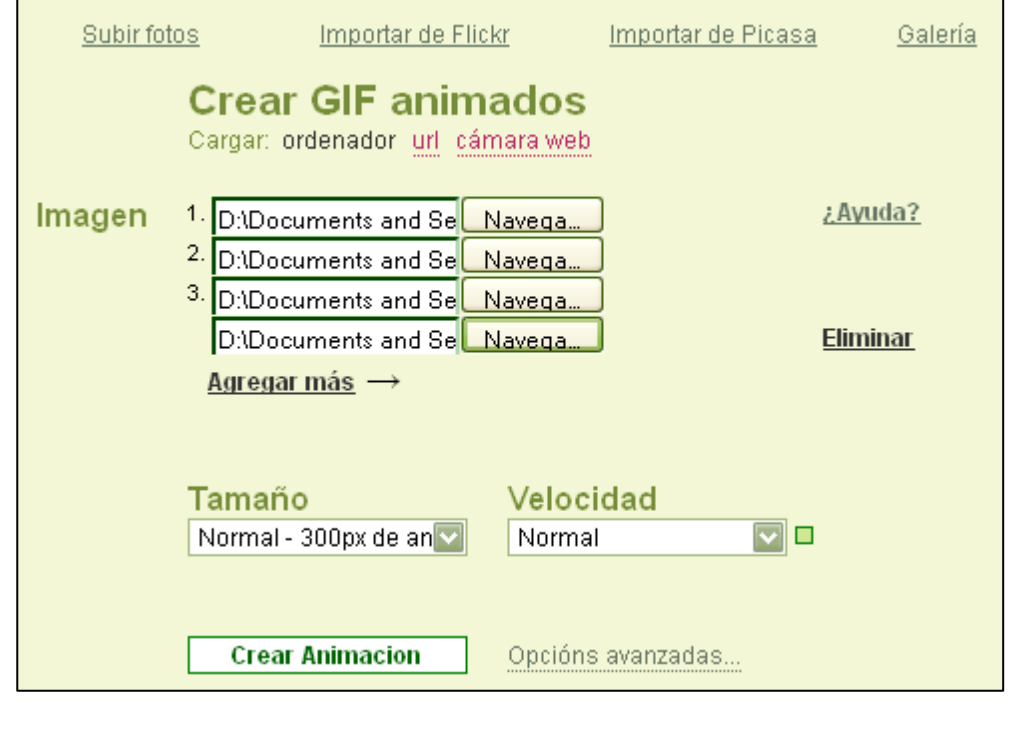

Las posibilidades del tamaño del gif son:

- Userpic
- Normal
- Grande

Puede parecer que no nos afecta el tamaño con que creemos la animación pero no es así, cuanta más calidades le demos mejor se verá, sin embargo, al darle mucha calidad a unas imágenes de poca, se puede pixelar. Las nuestras son de calidad media así que dejaremos el formato "normal" a 300px. Si las imágenes son de muy buena calidad podemos ampliarla hasta 450 px. de anchura en "avanzado".

Con la velocidad nos pasará lo mismo. Tenemos:

- Más lento (3 segundos)
- Lento
- Normal
- Rápido
- Más rápido

Para hacernos a la idea de la velocidad real en la que se moverá nuestra animación y no tener que crear una en cada velocidad, el cuadrado de la derecha va parpadeando con el ritmo escogido.

cións avanzadas...

#### io nos aparece una pestaña de

iadir la animación a la <u>Galería</u>

Para nuestro gif hemos escogido la velocidad rápida.

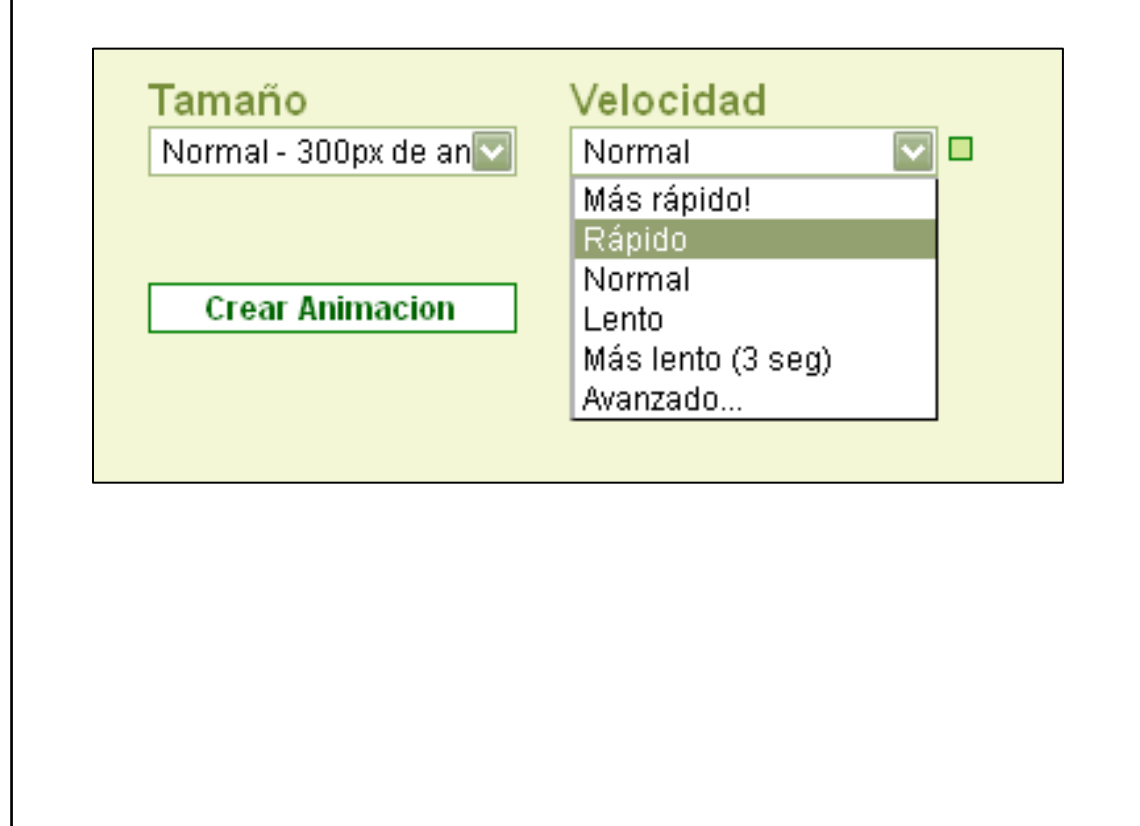

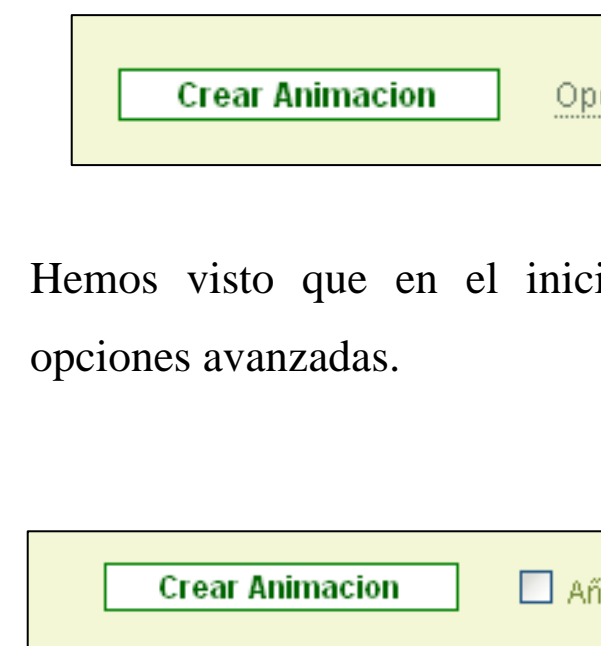

Esta opción nos permite añadir la animación a la galería de imágenes. Aquí podemos dejar nuestro gif guardado para que los demás usuarios lo vean y si les gusta se lo descarguen igual que podemos hacer nosotros.

#### **MÁS OPCIONES**

Una vez le damos a "crear animación", nos aparece la siguiente pantalla.

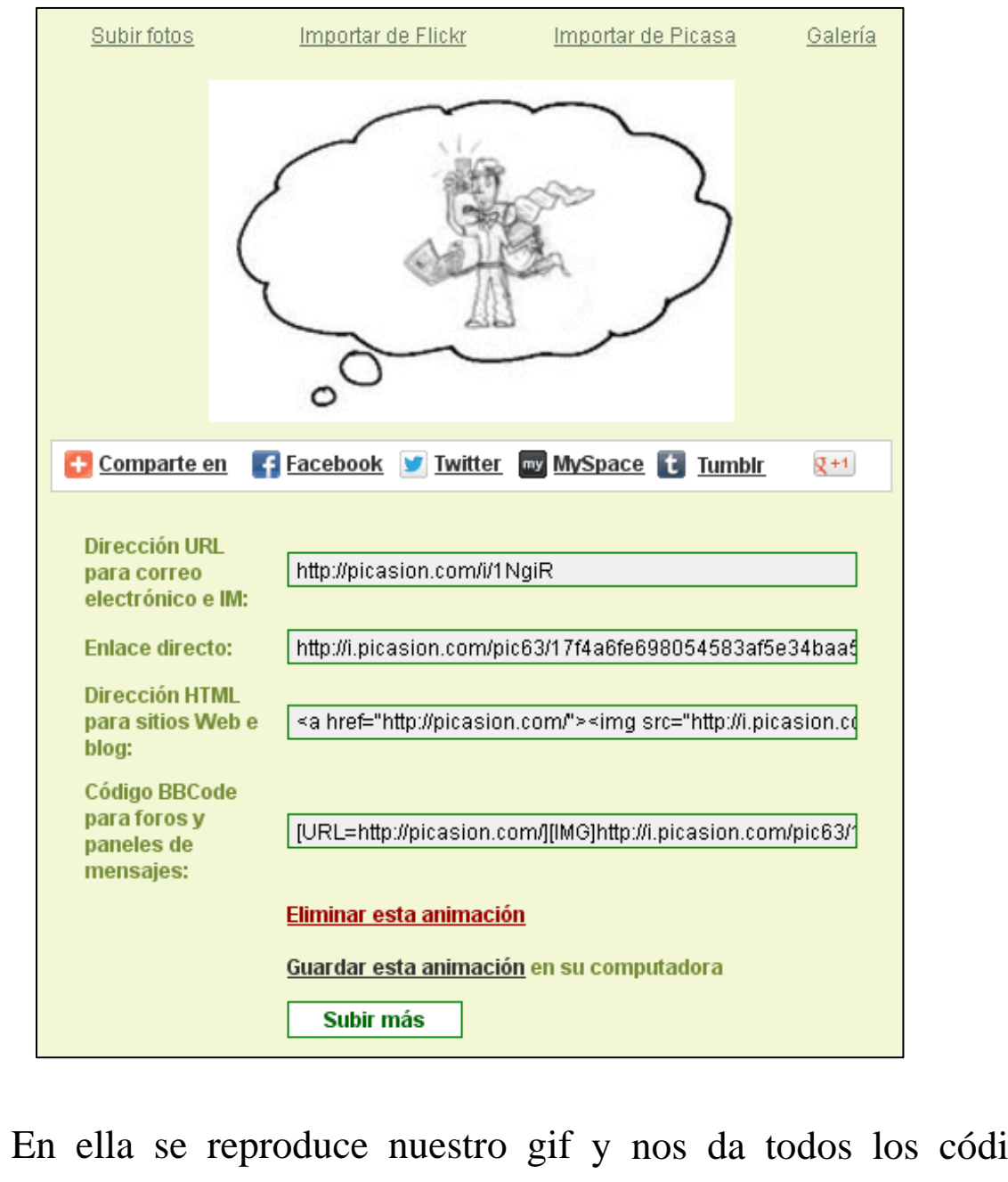

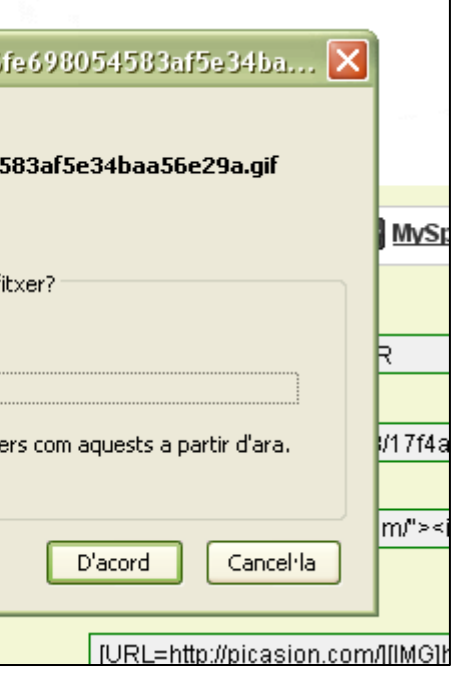

En ella se reproduce nuestro gif y nos da todos los códigos necesarios para incluirlo en la página web, foro o blog si así lo

deseamos. Nos da el enlace directo y la dirección para enviarlo por correo electrónico. Además, nos permite compartirlo en: Facebook. Twitter, My Space, Tumblr y Google +.

Si no nos gusta podemos eliminarla y cambiar lo que queremos pero si el resultado es de nuestro agrado podemos guardarla en el ordenador con un simple clic.

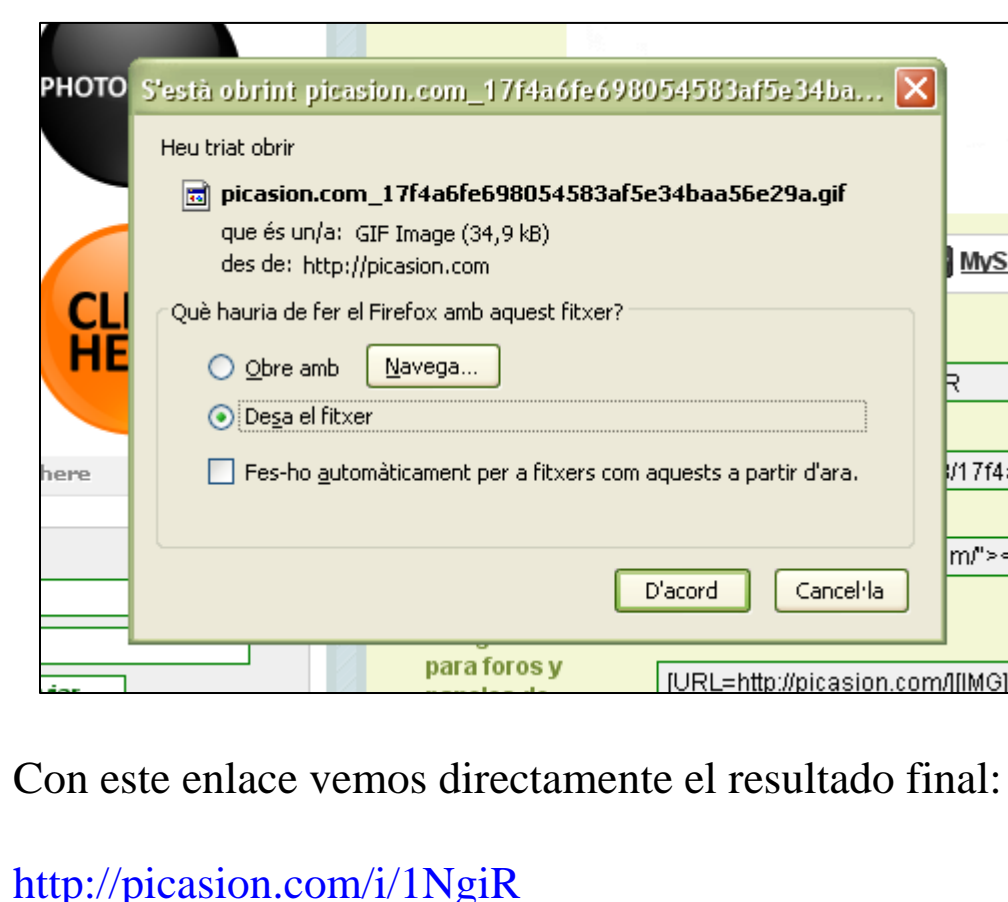

#### **IMPORTAR**

No nos olvidemos que nos permite importar las imágenes a través de los enlaces directos que nos aparecen en la parte superior de la pantalla.

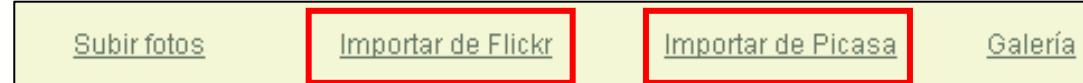

#### **Importar de Flickr**

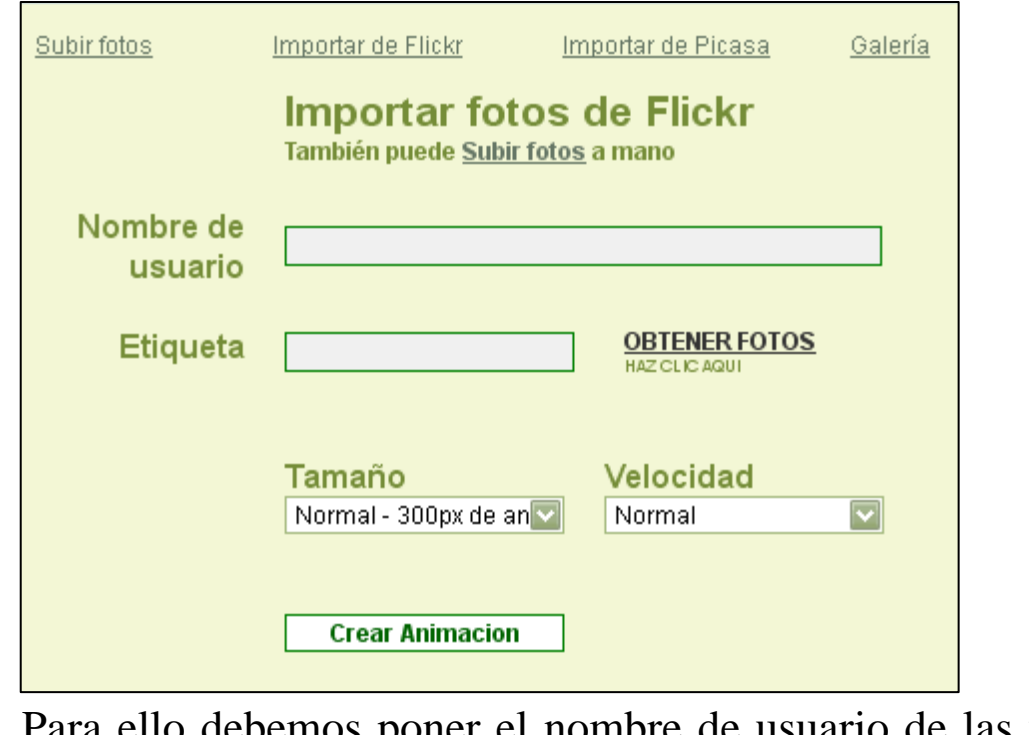

Para ello debemos poner el nombre de usuario de las fotografías y/o el nombre de las etiquetas, y seguir los pasos explicados para crear la animación.

Sin embargo, este procedimiento no es tan cómodo como el

anterior ya que las imágenes que escogemos de Flickr deben ser todas del mismo usuario o las debe recoger la misma etiqueta.

El proceso es calcado al de "importar de Flickr". No obstante, cambian, por pocos píxeles, los tamaños pero no lo notaremos.

#### **Importar de Picassa**

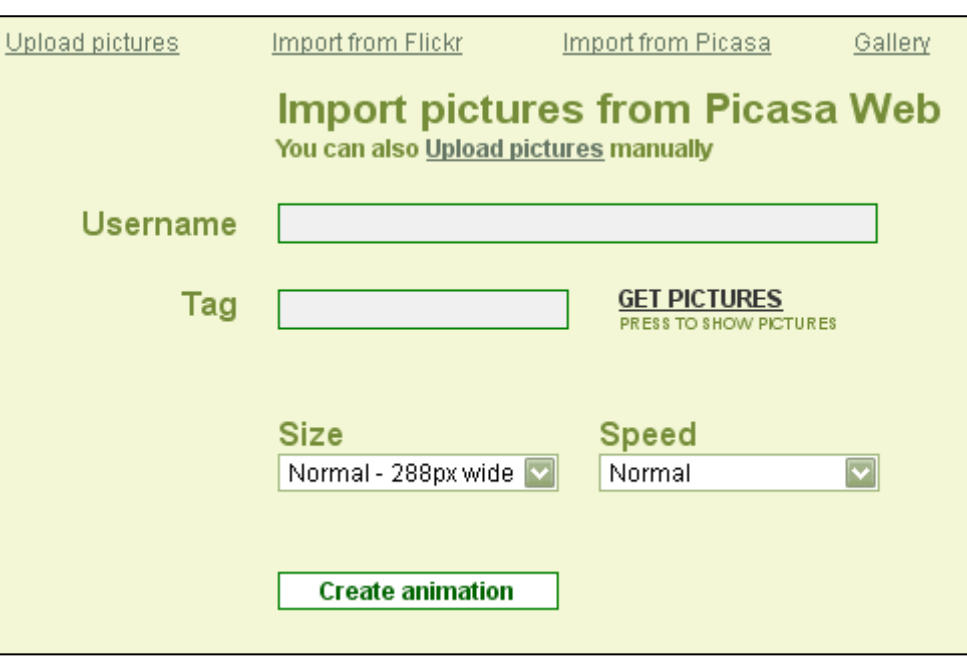

## CREAR UN GIF ANIMADO: EL CASO PICASION

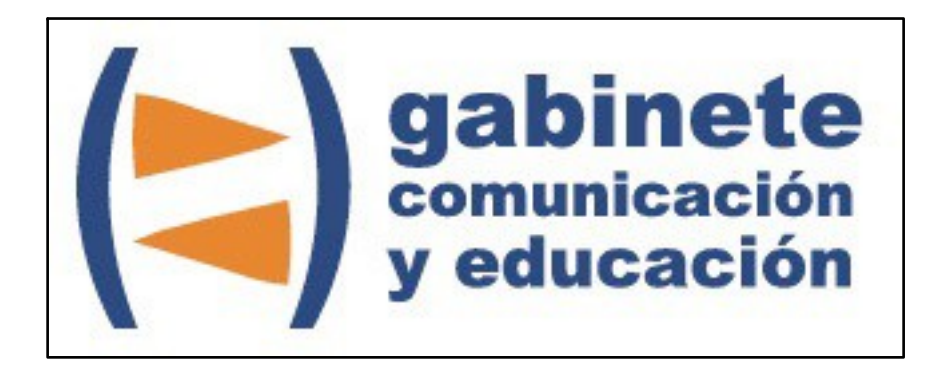

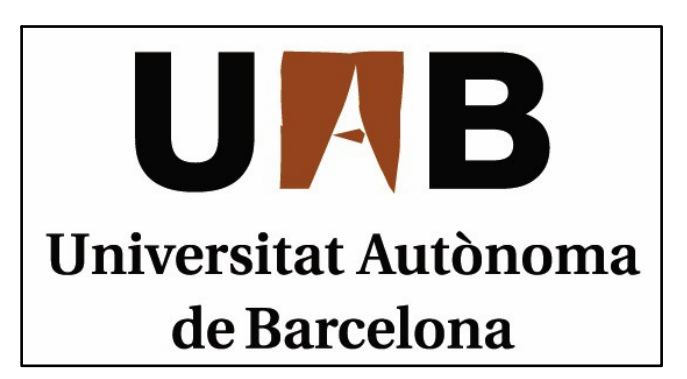

Gabinete de Comunicación y Educación Universitat Autònoma de Barcelona Facultat de Ciències de la Comunicació Edifici I. Despacho 49 08193 Bellaterra, Barcelona (España) Teléfono + 34 93 581 16 89 email: [g.comunicacio.educacio@uab.es](mailto:g.comunicacio.educacio@uab.es)

© GABINETE DE COMUNICACIÓN Y EDUCACIÓN